# **등록금 고지서 조회 및 수강신청 안내**

## **1. 등록금 고지서 조회(재학생)**

관련 화면 : 종합정보시스템-증명/고지서-등록금고지서

- 1) 종합정보시스템 로그인
- ① 로그인
- ② 상단 메뉴에서 [증명/고지서] 선택
- ③ [등록금고지서] 클릭

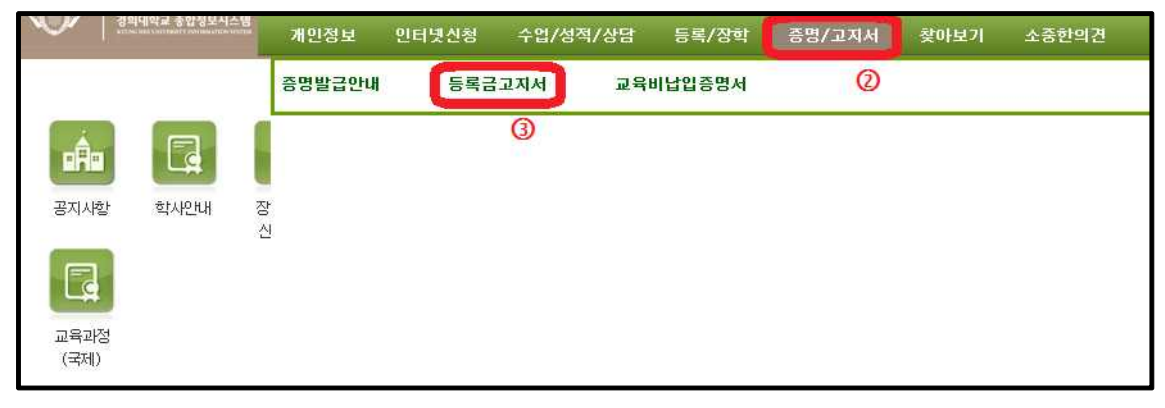

### 2) 등록금고지서 메뉴

① 고지서 출력기간 우측의 '조회하기' 버튼 클릭

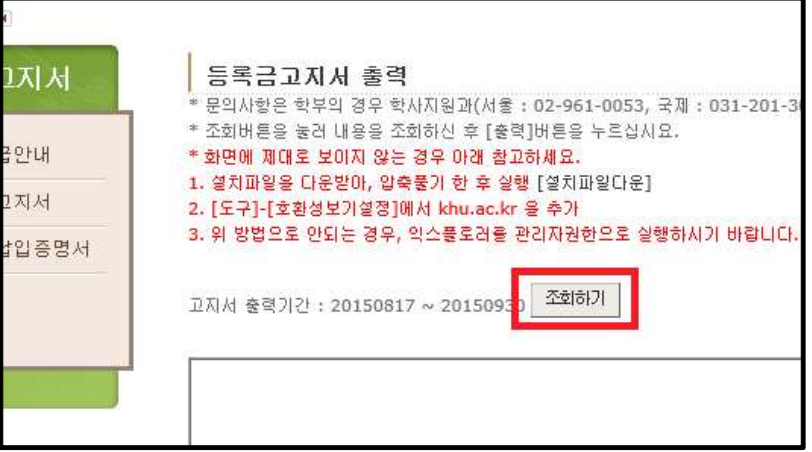

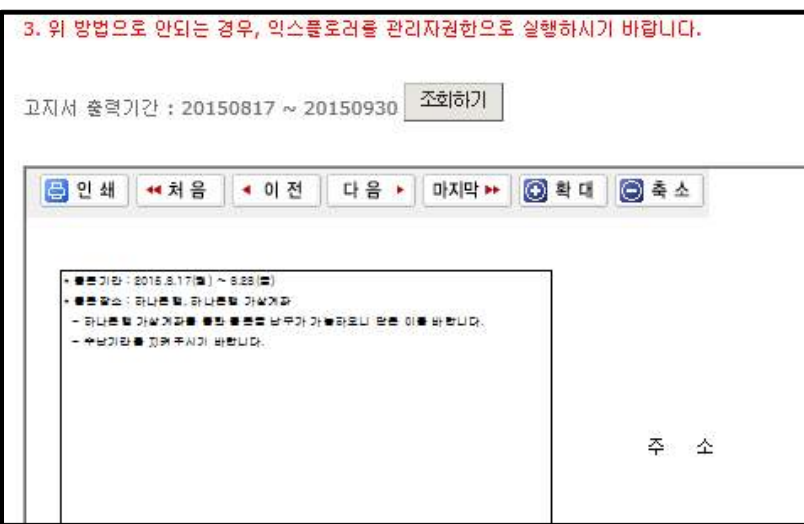

#### ② 고지서가 출력되지 않는 경우

 -등록금고지서 출력 페이지에 링크된 설치파일 설치 후 실행 -[익스플로러 메뉴]-[도구]-[호환성보기설정]에서 khu.ac.kr 추가 -익스플로러 아이콘 오른클릭-[관리자권한으로 실행] 클릭

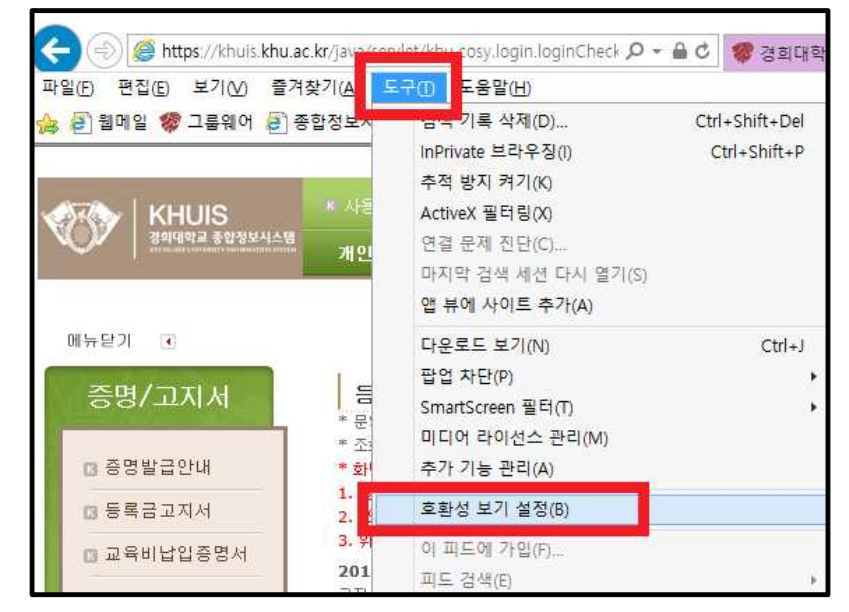

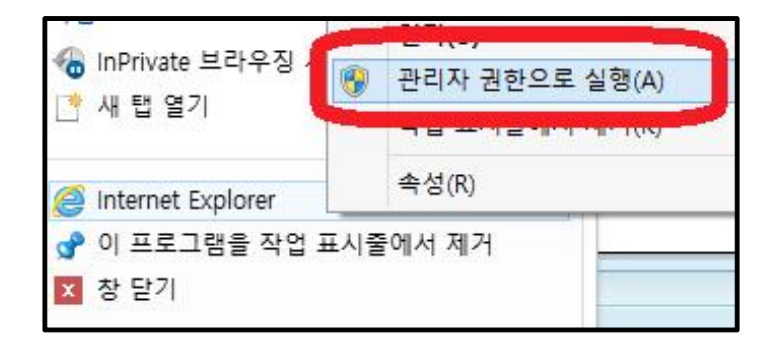

## **2. 수강신청**

관련 화면 : 종합정보시스템-수업/성적/상담-수강신청

- 1) 종합정보시스템 로그인
- ① 로그인
- ② 상단 메뉴에서 [수업/성적/상담] 클릭
- ③ [수강신청] 클릭

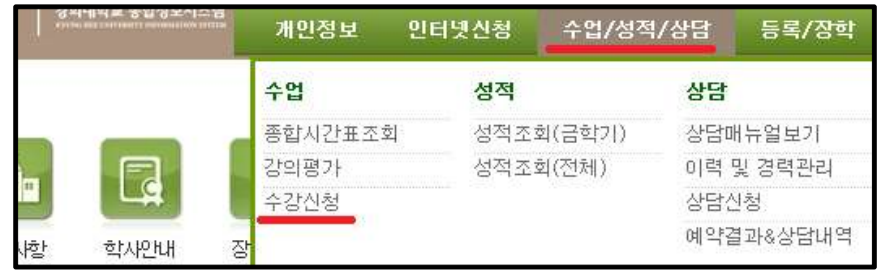

2) 수강신청 메뉴

① 페이지 내 '수강신청접속' 메뉴 클릭

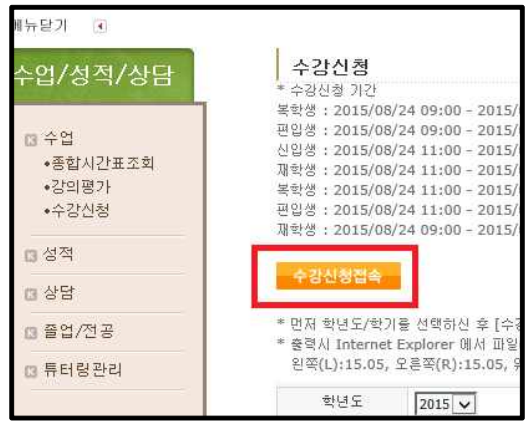

② 학과를 선택 후 'View Courses' 클릭하면 학과 내 개설된 강좌 조회 가능

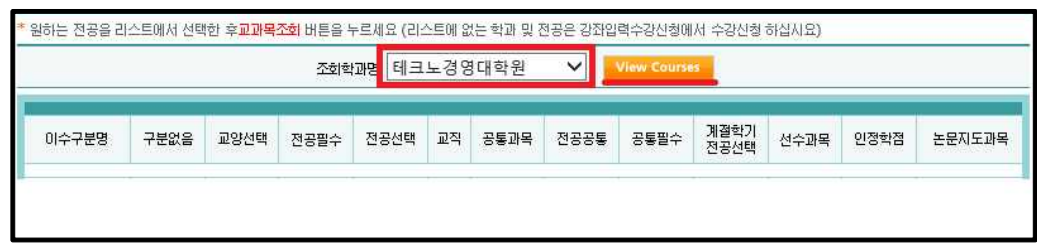

③ 개설된 강좌 목록에서 원하는 강좌 선택 후 좌측의 신청 클릭하면 해당 강좌가 수강신청됨

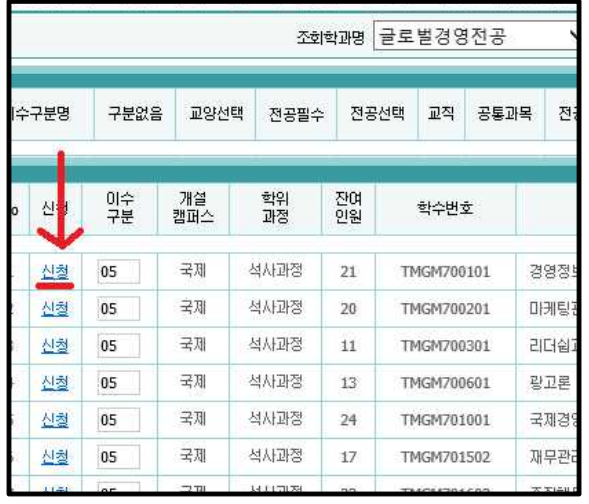

⓸ 수강신청한 강좌를 수강취소하고자 할 경우,

 -[수업/성적/상담]-[수강신청] 화면으로 -화면 하단의 '수강신청내역'에서 신청된 강좌 중 취소를 원하는 강좌를 찾아서 -좌측의 '삭제' 클릭하면 신청이 취소됨

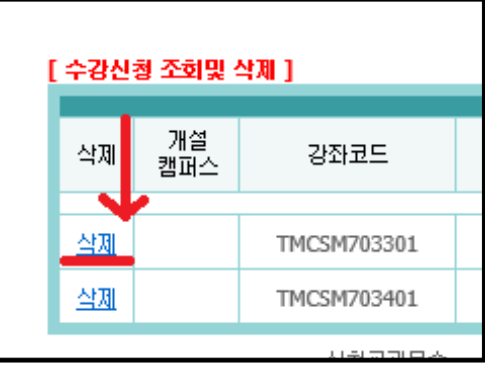

3) 시간표 및 강의계획서 조회

① [수업/성적/상담]-[종합시간표조회] 클릭

② 조직 및 학과/전공 선택 후 'Search' 클릭하면 해당 학과 내 개설된 강좌의 정보 열람 가능

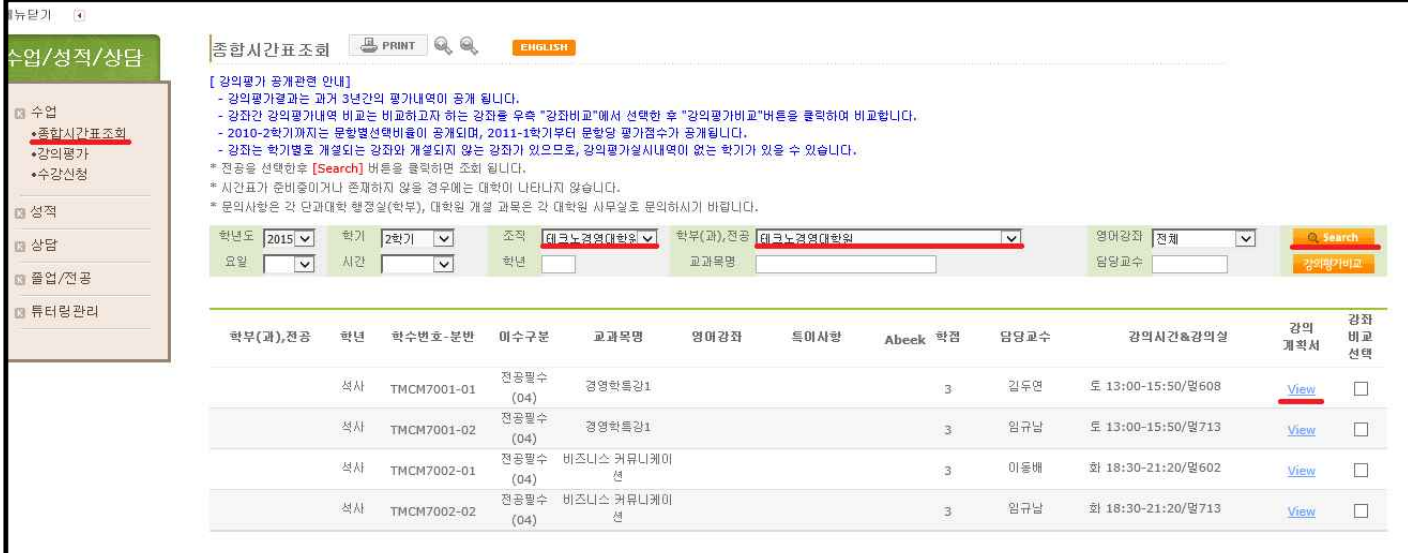